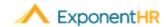

# Open Enrollment

Employee Job Aid

# **Enrolling in Benefits**

Before the start of a benefit plan year, an Open Enrollment period occurs, where each eligible employee is provided the opportunity to make any election updates in the various types of benefit plans available.

### How Can I Access My Open Enrollment?

#### **NAVIGATE: Benefits > Open Enrollment**

- On the Open Enrollment page, click the corresponding **Edit** button next to the benefit type for which you want to elect coverage.
- For Medical/Dental/Vision click the radio button next to the desired plan name to elect or select the waive coverage option.
- Click the check box next to each dependent to be enrolled in this plan.
- Click the **Save** button to record your election.

**Note:** If an employee is newly eligible for benefits prior to the start of the next plan year, the employee should proceed with making benefit elections through *both* the New Enrollment feature (to obtain coverage for remainder of current benefit plan year) and then the Open Enrollment feature (to ensure a continuance of coverage into the next benefit plan year).

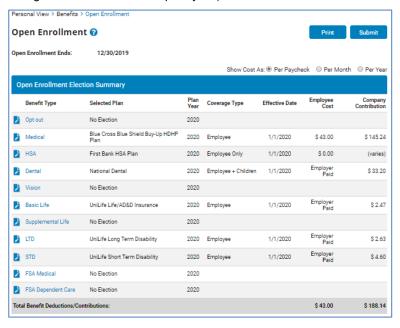

# How Can I Add a Dependent?

#### **NAVIGATE: Benefits > Dependent Information**

- Click the Add Dependent icon.
  ◆ Add Dependent
- Fill in the dependent information
- •Click the **Save** button once satisfied with dependent information entered.
- Repeat the process for additional dependents.

## **How Can I Edit Dependent Information?**

#### **NAVIGATE: Benefits > Dependent Information**

- Click the corresponding Edit icon in next to the dependent you want to change.
- Enter in the updated dependent information.
- ■Click the Save button.

Note: Please review all your existing dependents.

### How Can I Name a Beneficiary for my Basic Life Plan?

## NAVIGATE: Benefits > Open Enrollment > Select Plan to add Beneficiary

- On the Open Enrollment page, click the corresponding Edit Icon next to the plan.
- Click the **View** Icon ext to the name of the individual who you want to add a beneficiary for.
- Click the plus sign next to Add Primary Beneficiary. Add Primary Beneficiary →
- Select an existing dependent or add a new beneficiary and then click the Add Beneficiaries to Plan button.
- Allocate the benefit distribution and click the Save Beneficiary % button.

  Save Beneficiary %

Note: You must identify a beneficiary for your Basic Life plan and the total percentage of all allocations must equal 100%.

## How Can I Get Additional Help?

If you need further assistance with any part of ExponentHR, contact the ExponentHR Customer Support at (866) 612-3200 or support@exponenthr.com.